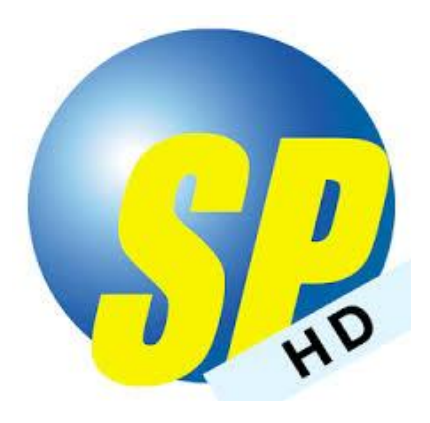

## SP Trader Pro HD

## iphone 手機版使用手冊

使用手冊說明

I 登入交易平台程序 - P.2 II 交易 - 證券買賣- P.3-P.4 查詢訂單紀錄 - P.5 更改/取消訂單 - P.5-6 III 其他功能及服務 - P.7-P.9

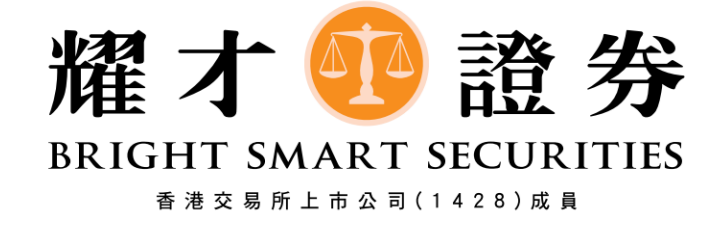

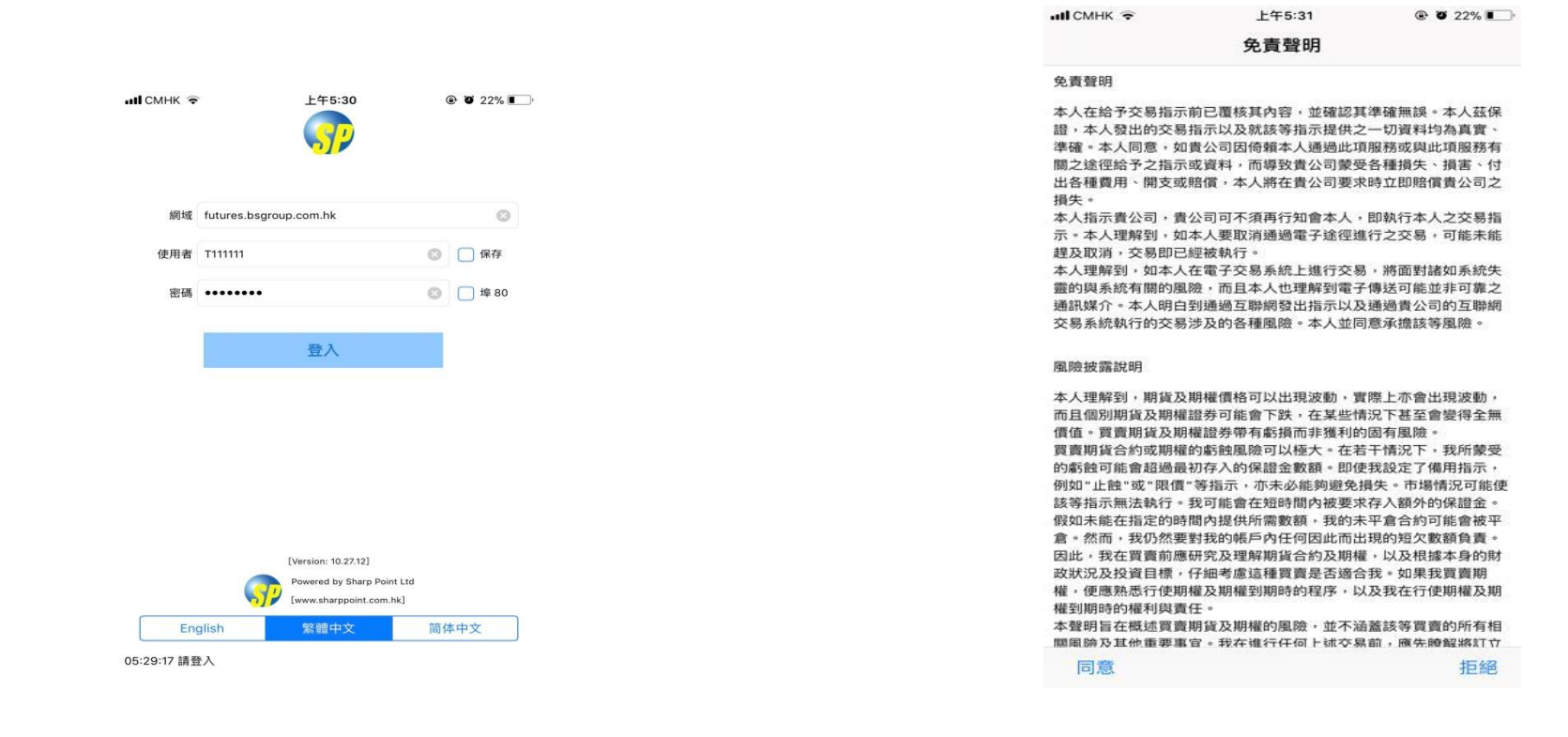

1,打開 Sp Trader Pro HD 應用程式後將顯示以上畫面網域 一欄須輸入 **futures.bsgroup.com.hk** 使用者一欄則須輸 入客戶號碼,例如:T111111 如客戶忘記密碼可致電本公 司客戶服務熱線要求重設密碼客戶一般無須選取以連 接埠 80 登入

2,請閱讀有關內容並按同意

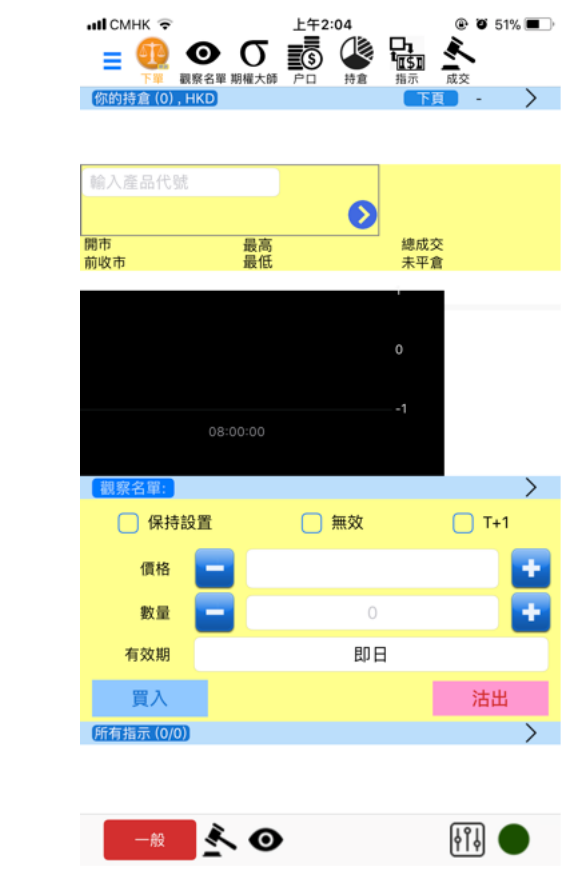

3,成功登入後將顯示上述畫面

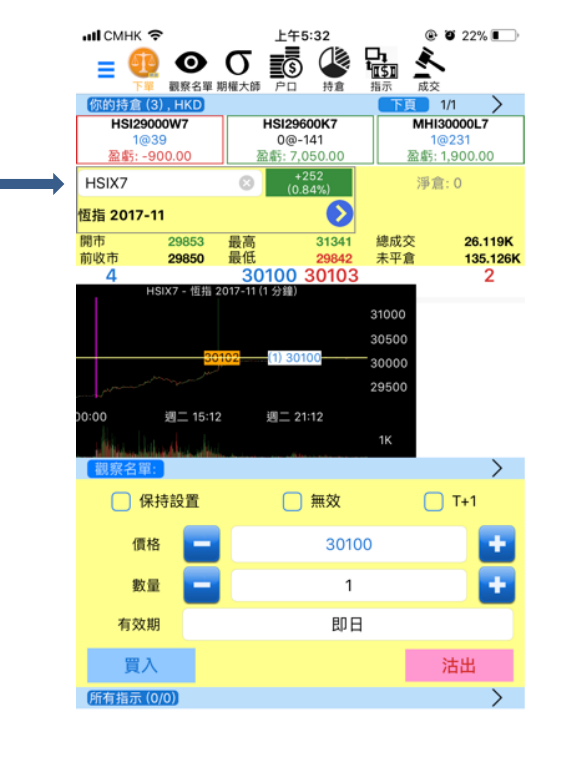

一般参の  $H =$ 

4,客戶可從此處直接輸入產品代號並進行交易

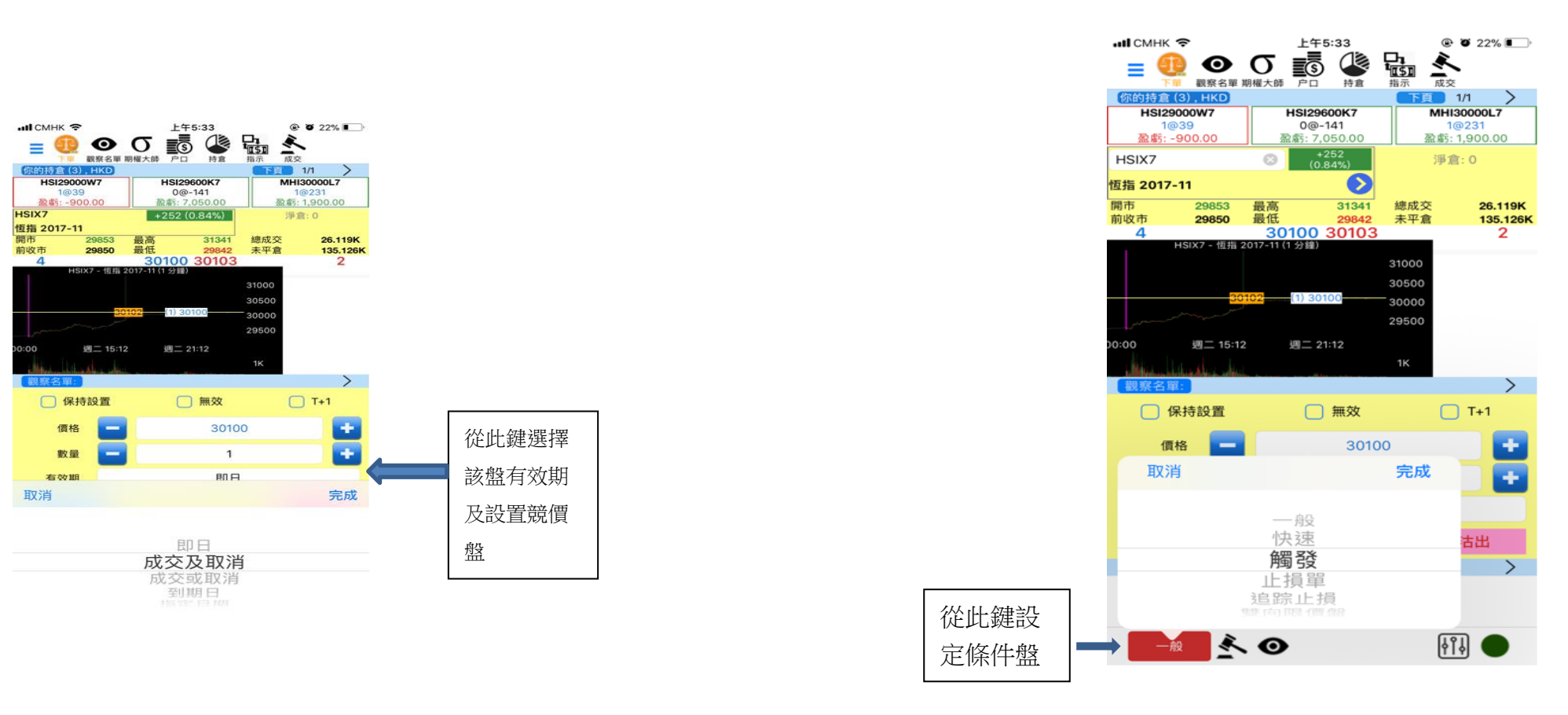

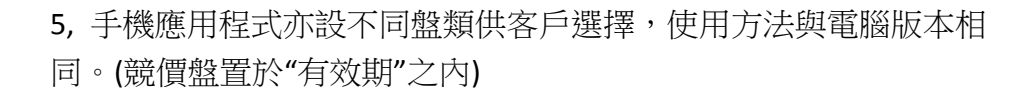

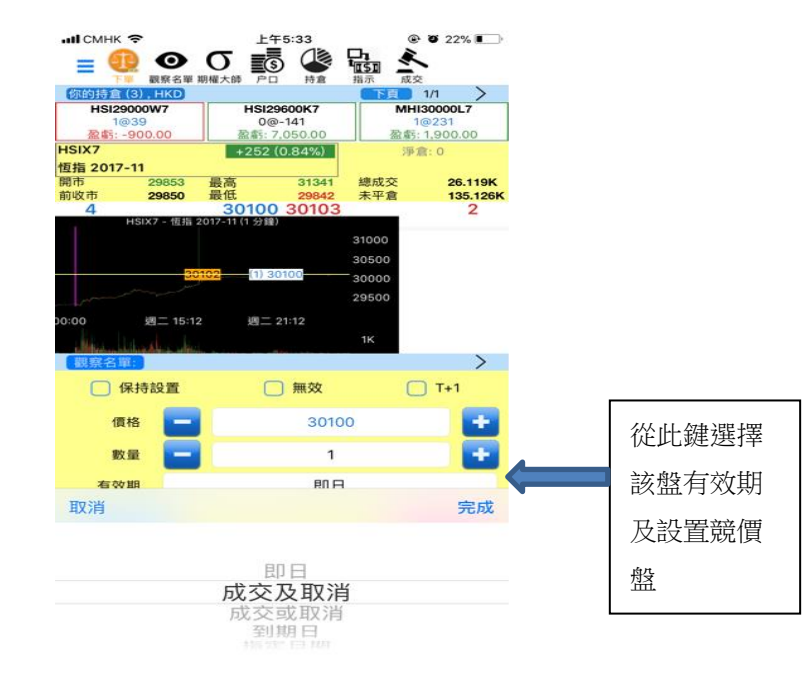

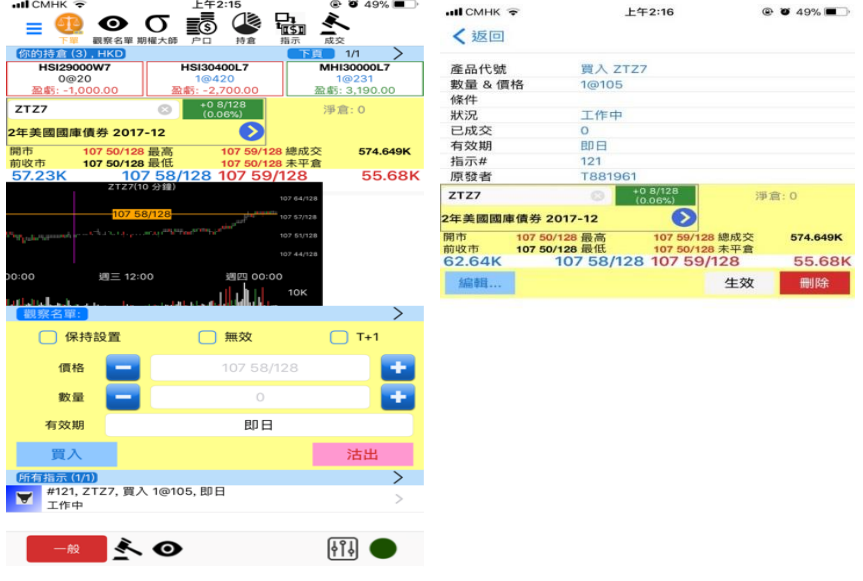

6, 在下單後, 如有關指示尚未即時成交, 則會於上方顯示為 掛盤。客戶可透過點擊掛盤編緝或刪除有關指示

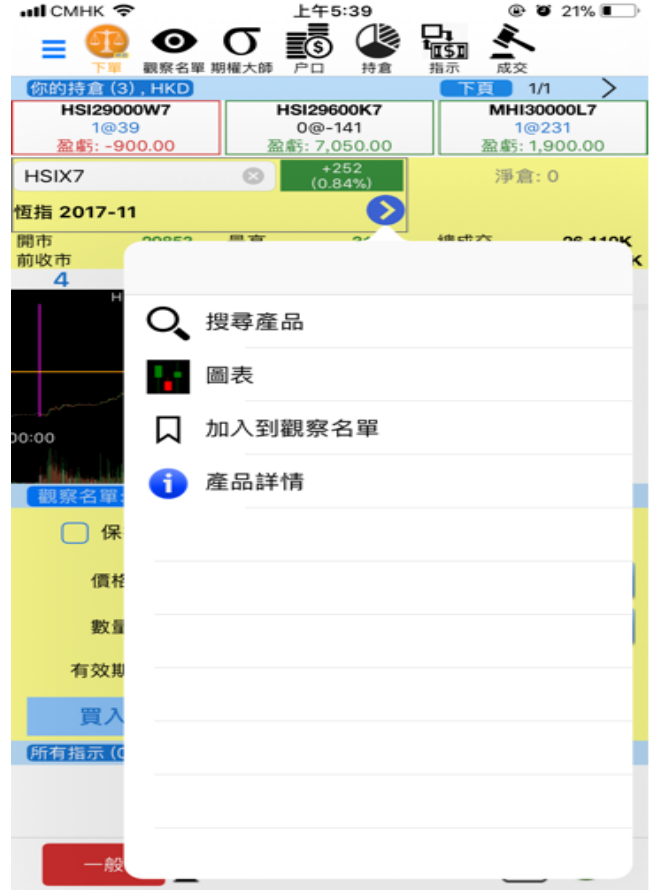

## 7, 藍色箭頭為快捷鍵,可迅速顯示有關產品之資訊,如圖表

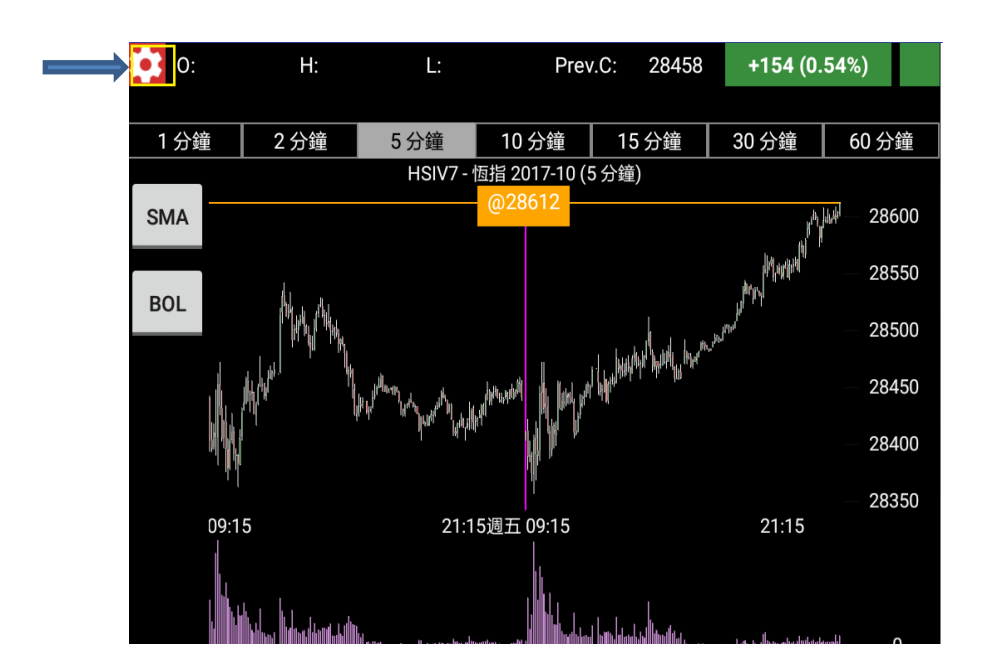

8, 圖表左上角有設定鍵,可更改相關顯示格式

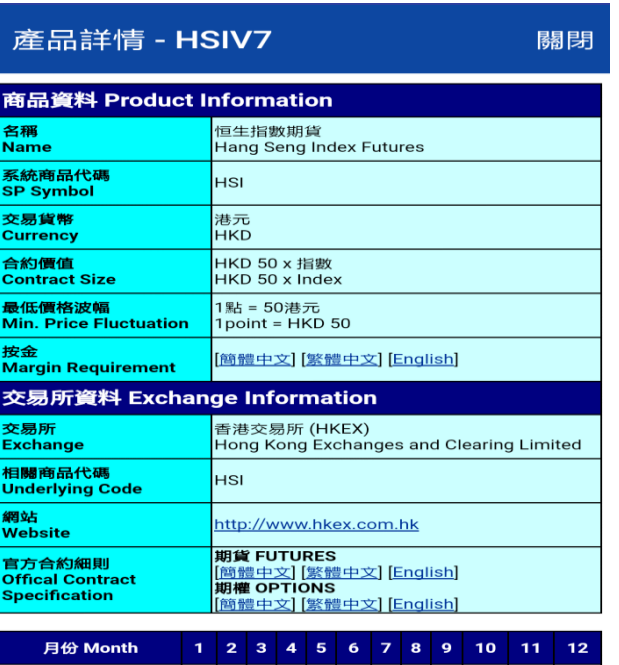

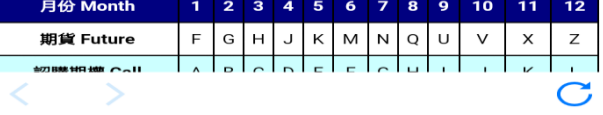

9, 產品詳情提供有關期貨合約之詳細資訊

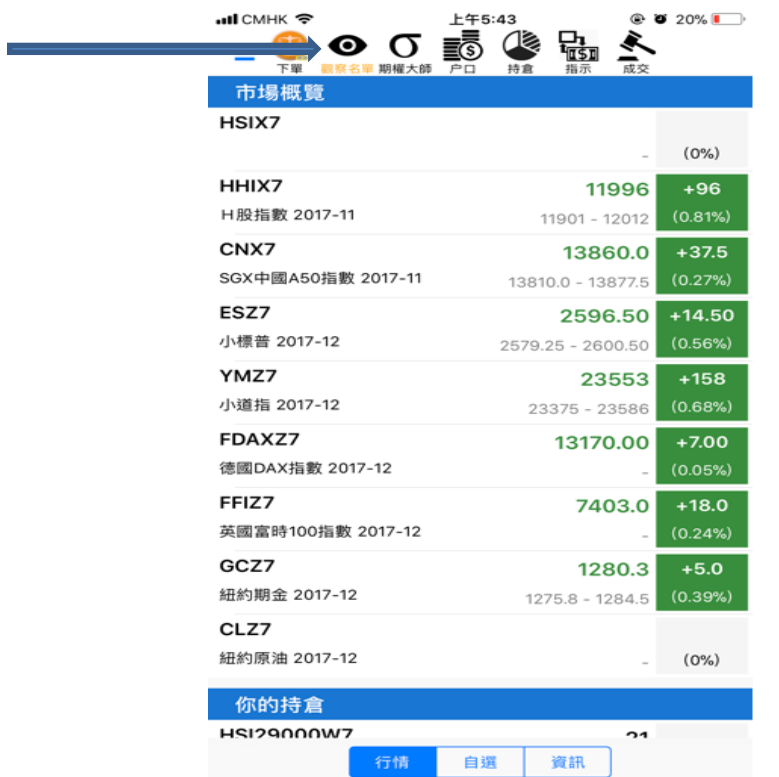

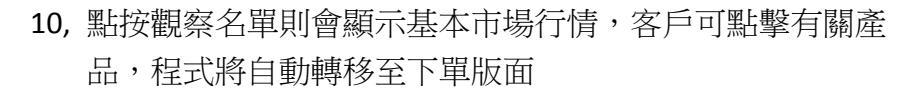

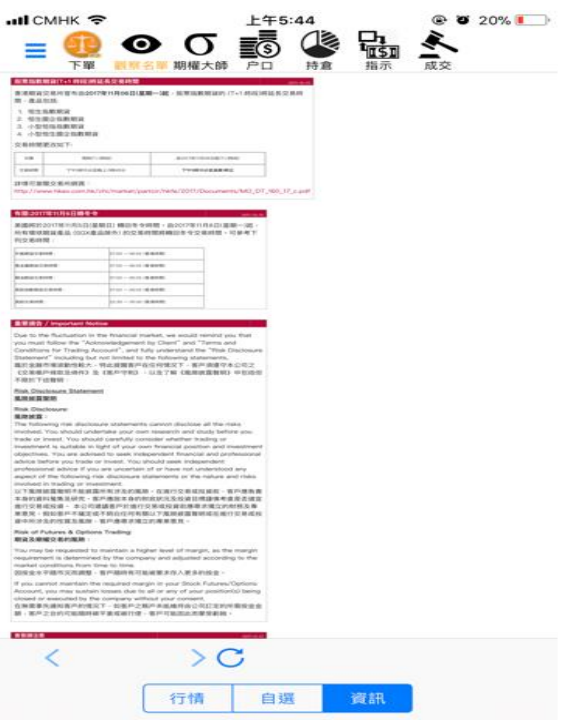

11, 如在右下方按資訊鍵,則會顯示本公司之告示版。客戶 可透過閱讀有關通告知悉環球期貨合約最後平倉日等重 要資訊

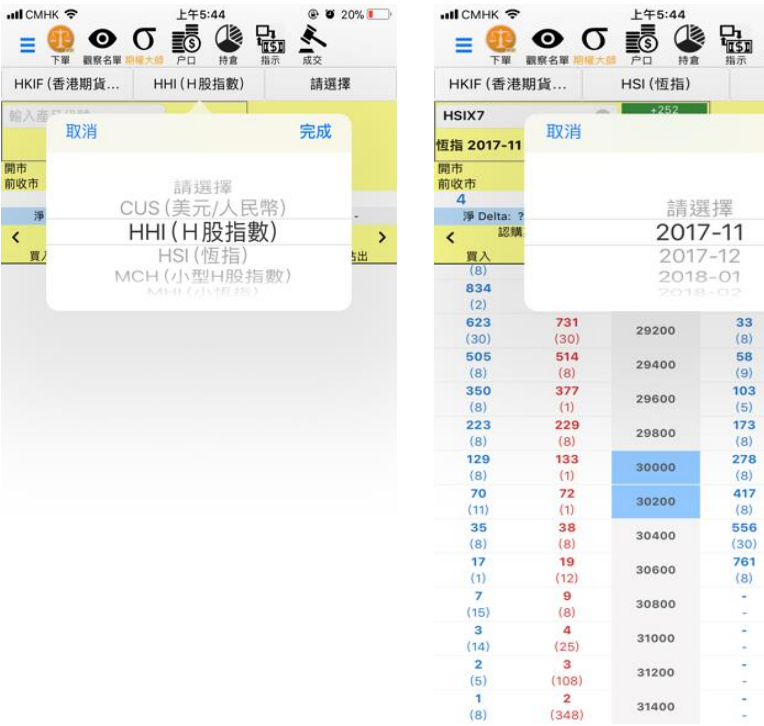

問前

 $\odot$  0 20%

完成

 $\frac{36}{(9)}$ 

 $rac{61}{(8)}$ 

106

 $(10)$ 

178

 $(8)$ 

286  $(8)$ 

427

 $(8)$ 

591

 $(8)$ 772

 $(8)$ 

 $\sim$ 

 $\sim$ 

 $\sim$ 

 $\sim$ 

 $\omega$ 

 $\sim$ 

 $\sim$ 

 $\sim$ 

103

 $(5)$ 

173

 $(8)$ 

278

 $(8)$ 417

 $(8)$ 

556

 $(8)$ 

 $\sim$ 

 $\sim$ 

-21

 $\sim$ 

 $\sim$ 

 $\sim$ 

 $\sim$ 

 $\sim$ 

人尿  $2017 - 11$ 

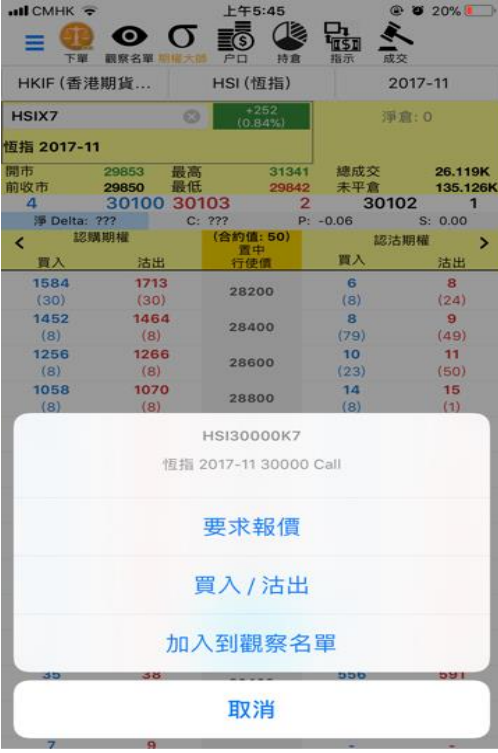

12, 點按期權大師,則可進行各指數期權交易。左上方預設為 HKIF, 13,點擊有關合約,則可要求莊家報價,並進行下單交易 並選取相關合約種類及月份。

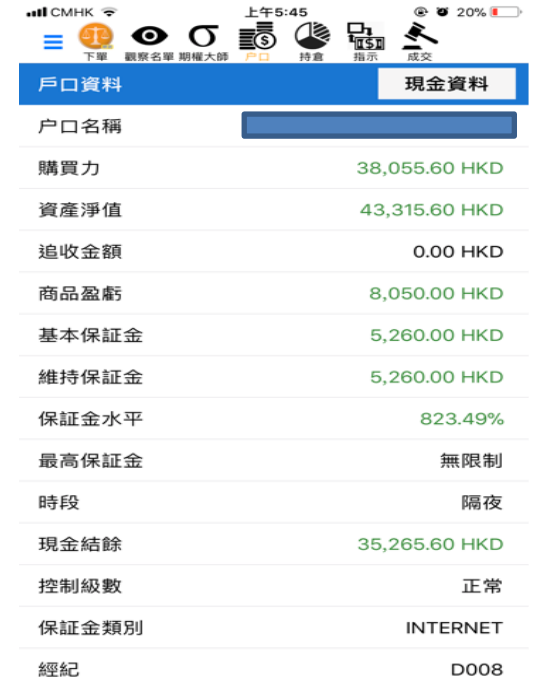

14, 點按戶口,則會顯示客戶戶口的詳細情況。為方便起見, 環球產品持倉資料一律按 SP 提供之參考兌換率轉換成港元 顯示。如客戶須瞭解戶口外幣結餘/結欠,則可點選現金資 料鍵查閱

購買力為目前可動用作開倉的資金

資產淨值=現金結餘+商品盈虧

商品盈虧=即日已平倉合約盈虧+未平倉合約之浮動盈虧

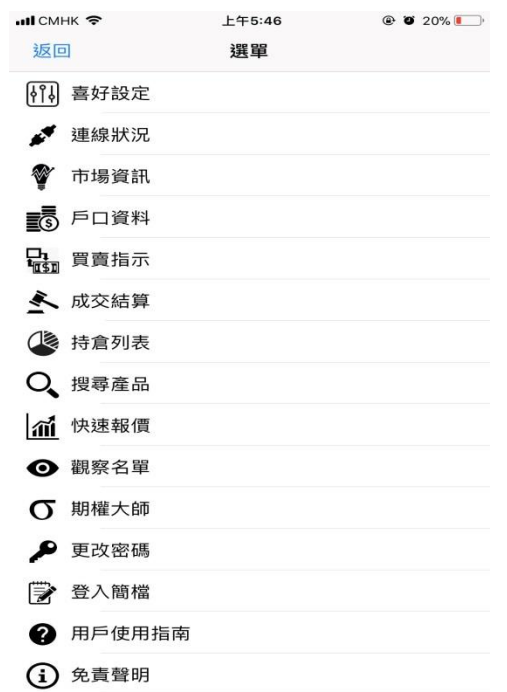

## 15, 點選左上角鍵,則會顯示出選單,供客戶選擇其他設定